# A… kademie der bildenden Künste Wien Qualitätsentwicklung

# Eingabe der Publikationen und Vorträge/Präsentationen in AkademieOnline

**Manual** 

**Impressum** 

Herausgeberin und für den Inhalt verantwortlich:

Akademie der bildenden Künste Wien

Abteilung Qualitätsentwicklung

[www.akbild.ac.at](http://www.akbild.ac.at/)

## Inhalt

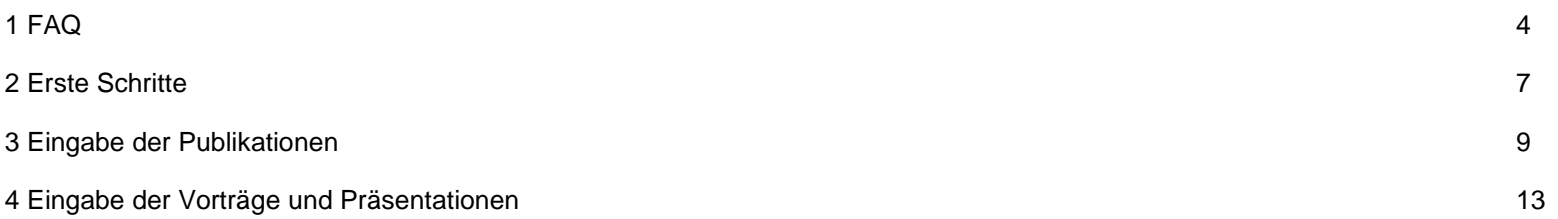

<span id="page-3-0"></span>Warum muss ich meine Publikationen und Vorträge in die Datenbank eintragen?

Laut Verordnung sind in der jährlichen Wissensbilanz die Zahl der Publikationen und Vorträge des künstlerischen/wissenschaftlichen Personals in Kennzahlen darzustellen. <sup>1</sup> Die Publikationen sind zusätzlich über einen bibliografischen Nachweis auf der Akademie-Homepage jährlich zu veröffentlichen (siehe: www.akbild.ac.at/bibliografischenachweise). Die Einträge des künstlerischen/wissenschaftlichen Personals in die Datenbank von AkademieOnline bilden dafür die Grundlage.

### Wer muss eintragen?

das gesamte künstlerische/wissenschaftliche Personal der Akademie (nicht: Studierende, Studienassistent\_innen, Tutor\_innen)

*Ich bin Projektmitarbeiter\_in. Soll ich auch eintragen?*

Ja, da Sie künstlerische\_r/wissenschaftliche\_r Mitarbeiter\_in sind und in einem Dienstverhältnis zur Akademie stehen.

#### *Ich bin Lehrbeauftragte\_r. Soll ich auch eintragen?*

Ja, da Sie künstlerische\_r/wissenschaftliche\_r Mitarbeiter\_in sind und in einem Dienstverhältnis zur Akademie stehen.

*Ich war letztes Jahr in Elternkarenz/Bildungskarenz/auf Sabbatical. Soll ich auch eintragen?*

Ja, da Sie künstlerische r/wissenschaftliche r Mitarbeiter in sind und auch in Ihrer Karenz/in Ihrem Sabbatical in einem Dienstverhältnis zur Akademie stehen.

<sup>1</sup> Die exakte Bezeichnung der beiden Kennzahlen in der Wissensbilanz lautet:

3.B.1: Anzahl der wissenschaftlichen/künstlerischen Veröffentlichungen des Personals

3.B.2: Anzahl der gehaltenen Vorträge und Präsentationen des Personals bei wissenschaftlichen/künstlerischen Veranstaltungen

Wo bzw. wie trage ich meine Ausstellung, Installation, Performance, mein Kunstvermittlungsprojekt oder Filmscreening ein?

Publikationen: Es werden allein Publikationen berücksichtigt, die auf einem Informationsträger (in gedruckter oder digitalisierter Form) öffentlich verfügbar sind. Wenn Ihr künstlerischer Beitrag dokumentiert ist – z.B. durch einen digitalen Datenträger (DVD, CD, URL) oder durch einen Ausstellungskatalog/ein künstlerisches Druckwerk, dann tragen Sie diesen bitte in der Datenbank unter *Publikationen* ein.

Vorträge/Präsentationen: Wenn Ihre Performance, Ihr Kunstvermittlungsprojekt, Filmscreening oder ein anderes ähnliches künstlerische Projekt als Präsentation/Vortrag oder als Teil einer Präsentation/eines Vortrags definiert werden kann, tragen Sie diese(s) bitte in der Datenbank unter *Vorträge/Präsentationen* ein.

In einer Zeitschrift/in einem Katalog ist ein Interview mit mir erschienen. Wo trage ich dieses ein?

In der Datenbank werden allein Publikationen erfasst, von denen Sie Autor in oder Herausgeber in sind. Daher bitte nicht eintragen.

Ausnahme: Ist jedoch in diesem Interview auch ein künstlerischer Beitrag von Ihnen (Ausstellungs- /Installationsansicht, Foto, Filmstill etc.) erstmals veröffentlicht, dann tragen Sie den künstlerischen Beitrag bitte unter *Publikationen* ein. In diesem Fall geben Sie als Titel den Titel des künstlerischen Werks an. Die\_den Autor\_in und den Titel des Interviews sowie die Zeitschrift/den Katalog tragen Sie bitte unter *Publikationsorgan* ein.

In einer Zeitschrift/in einem Katalog ist ein Artikel/Aufsatz über meine künstlerische Arbeit erschienen. Wo trage ich diesen ein?

In der Datenbank werden allein Publikationen erfasst, von denen Sie Autor in oder Herausgeber in sind. Daher bitte nicht eintragen.

Ausnahme: Ist jedoch in diesem Artikel/Aufsatz auch ein künstlerischer Beitrag von Ihnen (Ausstellungs- /Installationsansicht, Foto, Filmstill etc.) erstmals veröffentlicht, dann tragen Sie den künstlerischen Beitrag bitte unter *Publikationen* ein. In diesem Fall geben Sie als Titel den Titel des künstlerischen Werks an. Die\_den Autor\_in und den Titel des Artikels/Aufsatzes sowie die Zeitschrift/den Katalog tragen Sie bitte unter *Publikationsorgan* ein.

In einer Zeitschrift ist eine Rezension über ein Buch von mir erschienen. Wo trage ich diese ein?

In der Datenbank werden allein Publikationen erfasst, von denen Sie Autor in oder Herausgeber in sind. Daher bitte nicht eintragen.

Wie ändere/korrigiere ich Einträge?

Sie können einen Eintrag ändern bzw. korrigieren, indem Sie in der Leistungsansicht im Fenster rechts oben auf *Bearbeitung k*licken.

Vielen Dank!

Sollten weitere Fragen auftauchen, stehe ich Ihnen gerne persönlich zur Verfügung.

Astrid Fingerlos, Qualitätsmanagement

T +43 1 588 16-2500

[a.fingerlos@akbild.ac.at](mailto:a.fingerlos@akbild.ac.at)

## <span id="page-6-0"></span>2 Erste Schritte

Bitte zu beachten

Verwenden Sie bitte am besten Firefox als Browser zur Dateneingabe. Bei anderen Browsern ist es in der Vergangenheit zu Problemen gekommen. Safari funktioniert z.B. überhaupt nicht.

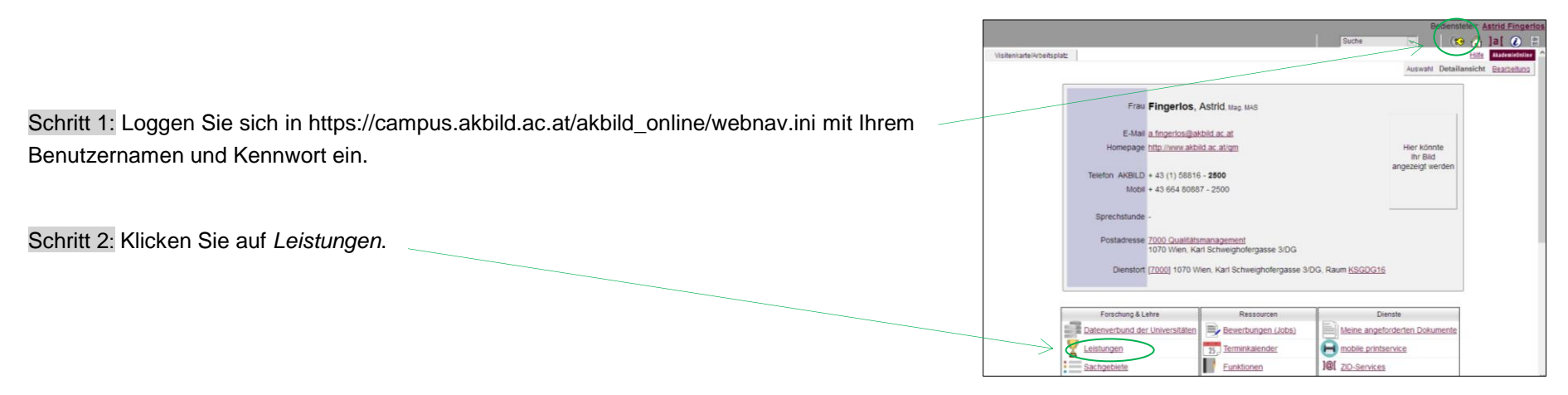

Schritt 3: Klicken Sie dann rechts oben auf *neue Leistung* erfassen.

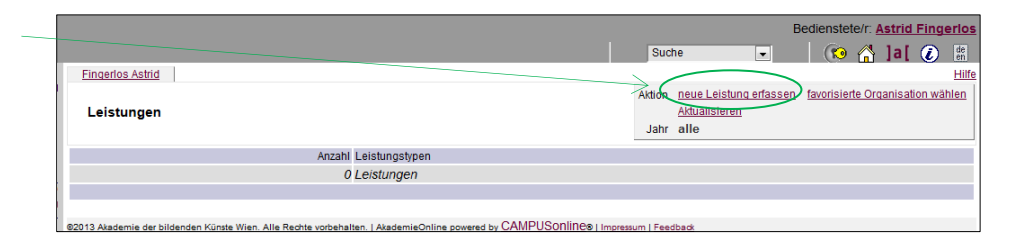

Das Fenster zur Auswahl des Leistungstyps geht auf.

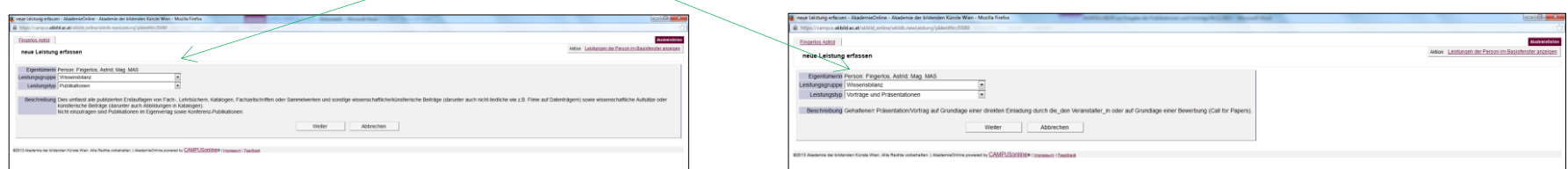

Schritt 4: Wählen Sie entweder *Publikationen* oder *Vorträge und Präsentationen* aus und klicken Sie dann auf weiter.

Die entsprechende Eingabemaske erscheint. Bitte geben Sie die entsprechenden Daten ein.

Die Anleitung zur Dateneingabe für *Publikationen* finden Sie im nächsten Kapitel, jene für *Vorträge* ab S. 14.

## <span id="page-8-0"></span>3 Eingabe der Publikationen

### Hinweise

- Dies umfasst all Ihre publizierten Erstauflagen von Fach-, Lehrbüchern, Katalogen, Fachzeitschriften oder Sammelwerken/-bänden und sonstige künstlerische/wissenschaftliche Beiträge (darunter auch nicht-textliche wie z.B. Filme auf Datenträgern) sowie wissenschaftliche Aufsätze, Proceedings oder künstlerische Beiträge.
- Bitte geben Sie nur Erstauflagen bzw. erstveröffentlichte Beiträge ein. Ist der gleiche Beitrag ein zweites Mal publiziert, geben Sie diesen bitte nicht mehr ein zweites Mal ein.
- Sind Sie an mehreren Universitäten beschäftigt, können Sie die einzelnen Publikationen nur an einer Universität angeben (es freut uns, wenn Sie die Akademie wählen).

Schritt 1: *Titel:* Tragen Sie den Titel Ihrer Publikation ein. Schritt 2: *Typus von Publikationen:* Wählen Sie im Drop-down-Menü den entsprechenden Publikationstyp aus. 2 Schritt 3: Wählen Sie aus, ob Sie *Autor\_in* oder *Herausgeber\_in* der Publikation sind. Schritt 4: *Autor\_in(nen) / Herausgeber\_in(nen) (opt.)*: Optional können Sie hier Ko-Autor\_in(nen) bzw.

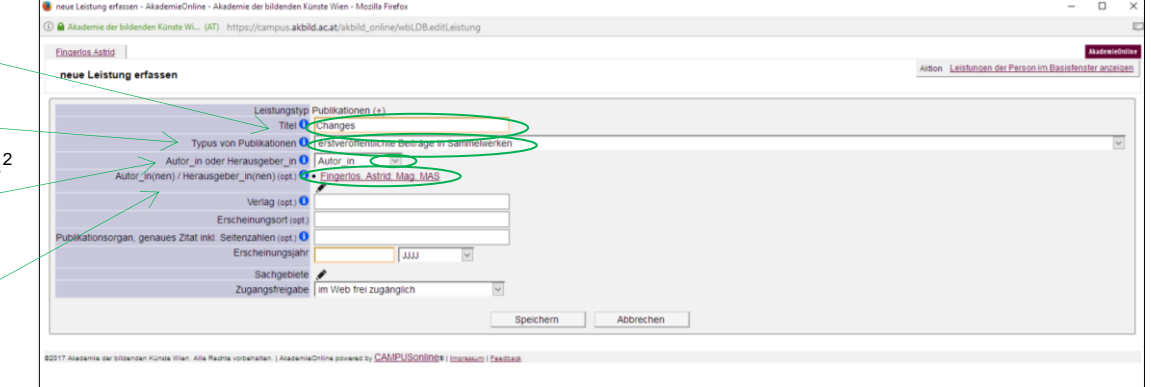

<sup>2</sup> Anmerkung: SCI (Science Citation Index), SSCI (Social Science Citation Index) und A&HCI (Arts and Humanities Citation Index) sind Datenbanken von Aufsätzen bzw. Fachzeitschriften, Charakteristisch für die Indices ist. dass die Zitierhäufigkeit ein wesentliches Kriterium für die Aufnahme in die Datenbank ist. Falls Sie sich nicht sicher sind, ob eine Zeitschrift, in der Sie publizierten, in einem dieser Indizes enthalten ist, finden Sie Gesamtlisten der jeweiligen Zeitschriften unter folgenden Links: SCI - Science Citation Index[: http://ip-science.thomsonreuters.com/mjl/publist\\_sciex.pdf.](http://ip-science.thomsonreuters.com/mjl/publist_sciex.pdf) SSCI – Social Sciences Citation Index[: http://ip](http://ip-science.thomsonreuters.com/mjl/publist_ssci.pdf)[science.thomsonreuters.com/mjl/publist\\_ssci.pdf.](http://ip-science.thomsonreuters.com/mjl/publist_ssci.pdf) Arts and Humanities Citation Index: http://ip-science.thomsonreuters.com/mjl/publist\_ah.pdf.

Ko-Herausgeber\_in(nen) eintragen. Haben mehrere Akademieangehörige gemeinsam publiziert, muss die Arbeit auch nur einmal in die Datenbank eingegeben werden.

Vorgehensweise: Klicken Sie auf das Bleistiftsymbol.

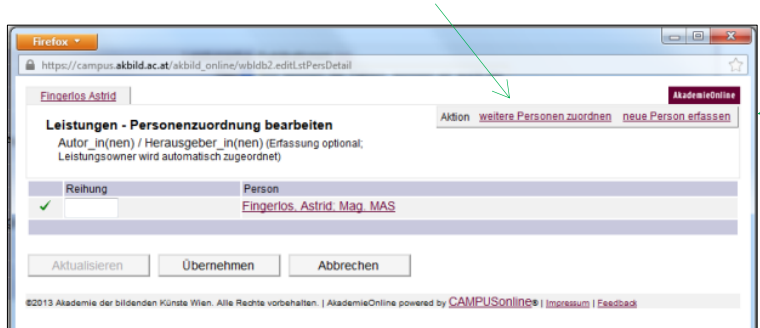

Das Fenster *Leistungen - Personenzuordnung* bearbeiten erscheint.

Gehen Sie auf *weitere Personen zuordnen*, wenn die Person ein\_e Akademieangehörige\_r ist, sonst auf *neue Person erfassen*.

*weitere Personen zuordnen*

Ein Fenster geht auf.

- Geben Sie den gewünschten Namen oder Teile des Namens als Suchbegriff ein
- Klicken Sie dann auf Suchen.
- Wählen Sie aus den Vorschlägen die gewünschte Person aus, indem Sie das entsprechende Ankreuzfeld links anklicken.
- Die Person wird dann automatisch als Ko-Autor in/Ko-Herausgeber in zugeordnet.
- Schließen Sie das Fenster wieder.

*neue Person erfassen*

Ein Fenster geht auf.

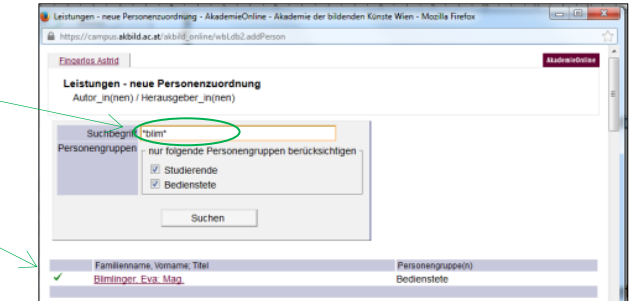

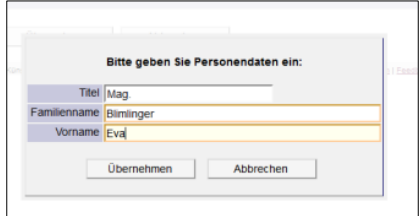

10

Geben Sie die entsprechenden Daten der Person ein und klicken Sie auf *übernehmen.*

Geben Sie dann ein, wie die Namen der Autor\_innen/Herausgeber\_innen im bibliografischen Nachweis gereiht werden sollten (z.B. alphabetisch) und klicken Sie auf *übernehmen*.

Schritt 5: Tragen Sie den *Verlag* ein, in dem Ihre Publikation erschienen ist.

Schritt 6: Tragen Sie den *Erscheinungsort* ein.

Schritt 7: *Publikationsorgan, genaues Zitat inkl. Seitenzahlen (opt.):*

Ist auszufüllen, wenn Sie einen Beitrag verfasst haben.

Tragen Sie in diesem Feld bitte (soweit vorhanden) Folgendes ein:

- die oder den Herausgeber\_in(en)
- den Titel des Sammelwerkes/-bandes/der Zeitschrift, Jahrgang, Nummer
- die entsprechenden Seitenzahlen
- evtl. den URL

[Die vollständige Angabe in der Beispielgrafik lautet: Vangmer Bille I. (Hg.): Transformationsforschung (Texte zur Theorie der Veränderung, Bd. 2), S. 111-122]

Schritt 8: *Erscheinungsjahr:* Tragen Sie im linken Feld das Jahr ein (im Format JJJJ), in dem Ihre Publikation erschienen ist.

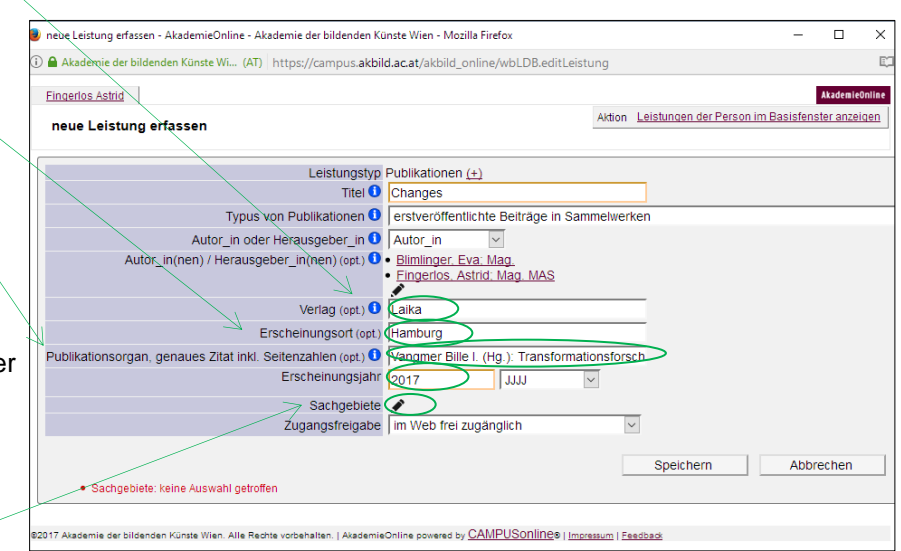

Leistungen - Personenzuordnung bearbeiter en) / Herausgeber\_in(nen) (E)

Aktualisieren

Blimlinger, Eva; Mag. Fingerlos, Astrid; Mag. MA Übernehmen Abbrechen **Vition** weitere Personen zuordnen neue Person er

Schritt 9: *Sachgebiete*: Ordnen Sie Ihrer Publikation ein oder max. 2 Sachgebiet(e) zu.

Klicken Sie auf den Bleistift. Das Fenster *Leistungen - zuordnen* geht auf.

- 2 Möglichkeiten:
- 1. Möglichkeit
- Geben Sie einen entsprechenden Suchbegriff ein und klicken Sie dann auf *Suchen*.
- Wählen Sie aus den Vorschlägen 1 oder 2 gewünschte Sachgebiet(e) aus, indem Sie das entsprechende Ankreuzfeld links anklicken.
- Klicken Sie auf *übernehmen*.
- 2. Möglichkeit
- Wählen Sie aus der Drop-down-Liste 1 Sachgebiet aus und klicken Sie dann auf *Suchen*.
- Wählen Sie aus den Vorschlägen 1 oder 2 gewünschte Sachgebiet(e) aus, indem Sie das entsprechende Ankreuzfeld links anklicken.
- Klicken Sie auf *übernehmen*.

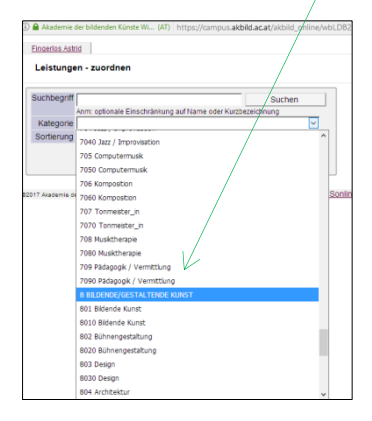

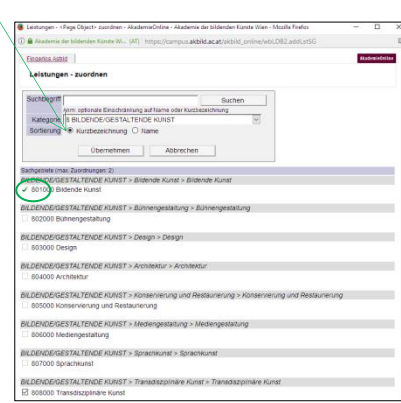

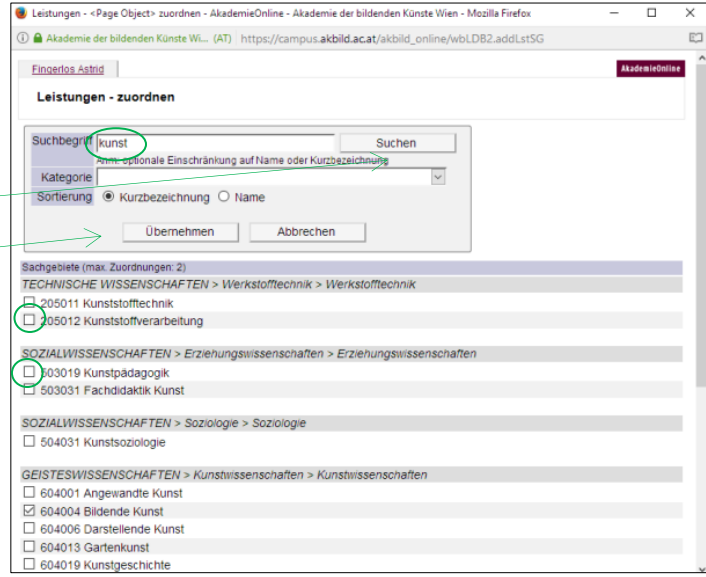

Möchten Sie zu einem späteren Zeitpunkt ein weiteres Sachgebiet zuordnen, klicken Sie wiederum im Feld *Sachgebiete* auf den Bleistift.

Das Fenster *Leistungen - Zugeordnete* geht auf. Klicken Sie rechts oben auf *Sachgebiete zuordnen.*

Dann gleiche Vorgehensweise wie ab Schritt 9 auf Seite 6.

Das System ordnet 2 Sachgebiete automatisch nach gleichen Prozentanteilen (je 50%) zu. Möchten Sie hingegen die Sachgebiete Ihrer Publikation unterschiedlich gewichten, klicken Sie im Feld *Sachgebiete* auf den Bleistift. Das Feld *Leistungen – Zugeordnete* geht auf. Geben Sie die gewünschten Prozentanteile ein. Klicken Sie auf *übernehmen*.

Schritt 10: Klicken Sie auf *Speichern –* Fertig!

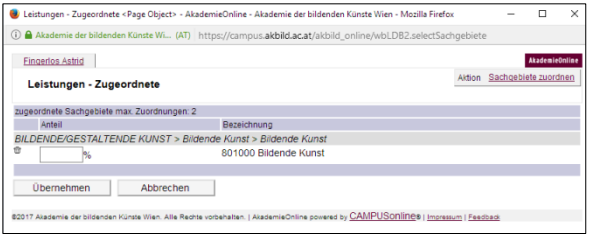

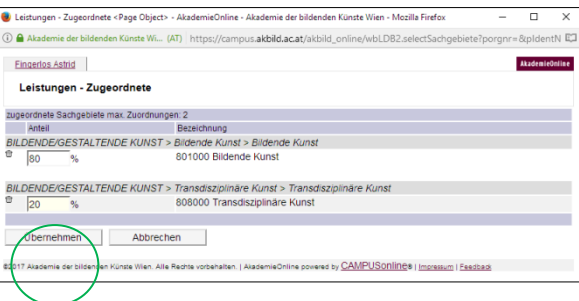

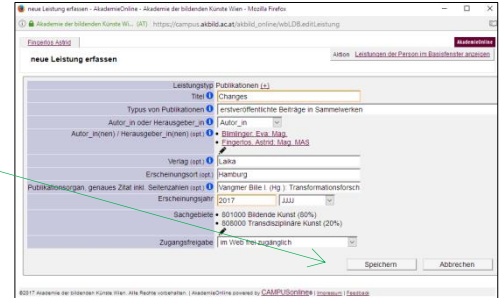

## <span id="page-13-0"></span>4 Eingabe der Vorträge und Präsentationen

Schritt 1: Tragen Sie den *Titel des Vortrages / der Präsentation* ein.

Schritt 2: Tragen Sie den *Titel der Veranstaltung*, im Rahmen derer Sie vorgetragen/präsentiert haben, ein.

Schritt 3: Tragen Sie den *Ort der Veranstaltung* ein (optional).

Schritt 4: *Mitvortragende:* Optional können Sie hier die Namen von Ko-Vortragenden eintragen.

Schritt 5: *Veranstaltungstyp:*

Bitte wählen Sie im Drop-down-Menü:

*science to science/art to art:* Hat Ihr Vortrag/Ihre Präsentation vor einem Fachpublikum stattgefunden, wählen Sie diese Kategorie.

*science to public/art to public:* Hat Ihr Vortrag vor einem breiteren Publikum stattgefunden, wählen Sie diese Kategorie.

Hinweis: Der Rahmen der Veranstaltung bietet einen möglichen Schlüssel für die Zuordnung. Folgende Vorträge/Präsentationen würden z.B. in diese Kategorie fallen:

Vortrag/Präsentation an Schulen, für Jugendliche oder Kinder, an Tagen der offenen Tür (Rundgang), im Rahmen von Kunst-/Wissenstransfer, im Rahmen von Festivals (sofern ein breites Zielpublikum adressiert wird), im Rahmen der KinderUniKunst, im Rahmen der Langen Nacht der Forschung, im Rahmen von Kunstvermittlung etc.

Schritt 6: *Vortragsort:* Wählen Sie im Drop-down-Menü aus, ob Ihr Vortrag in Österreich (*Inland*) oder außerhalb von Österreich (*Ausland*) stattgefunden hat.

Schritt 7: *Jahr:* Tragen Sie im linken Feld ein, in welchem Jahr (im Format JJJJ) der Vortrag/die Präsentation stattgefunden hat.

Schritt 8: *Sachgebiete:* Ordnen Sie dem Vortrag/der Präsentation 1 oder max. 2 Sachgebiet(e) zu (Vorgehensweise siehe Seite 7f, ab Schritt 9,).

Schritt 9: Klicken Sie auf *Speichern* – Fertig!

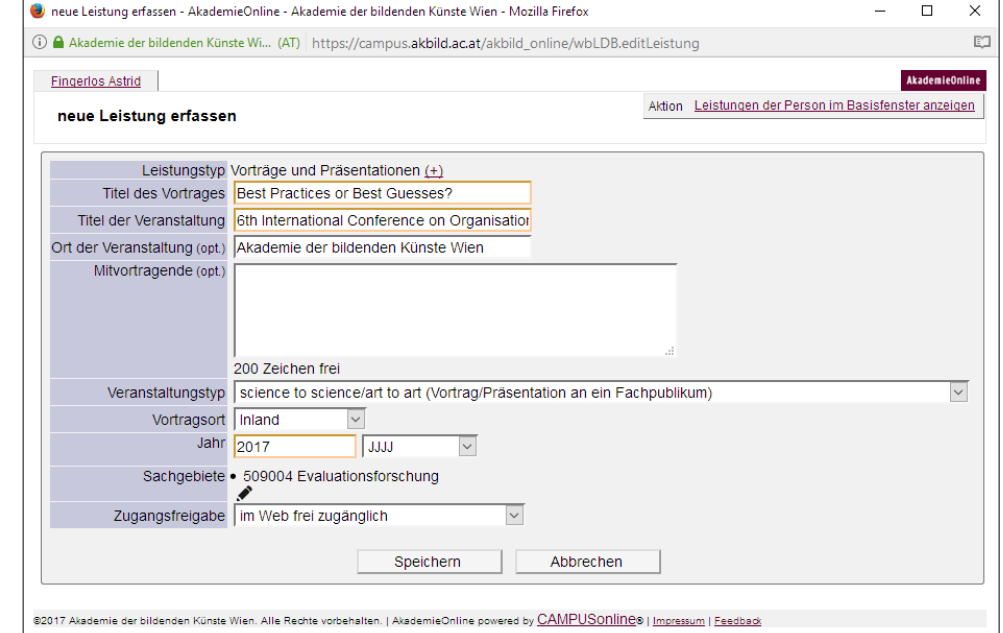